# **Hardware buttons**

- **1 Press the <b>EXENCE** button and **then touch Address Search.**
- **2 Select a state or province by pressing and** and **then input the house number and touch OK.**

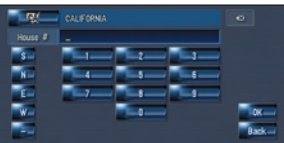

After taking some steps to narrow down your destination, the route calculation is carried out and the route confirmation screen appears.

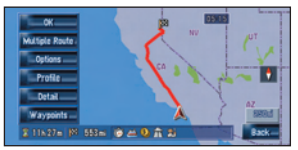

### **3 Input the street name.**

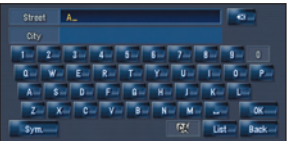

#### **4 Select the street name from the list.**

If you want to get another recommended route, press **Multiple Route** and choose the best one.

- **5 Touch OK to confirm your route, and then the navigation starts.**
- **6 Begin driving in accordance with navigation guidance.**

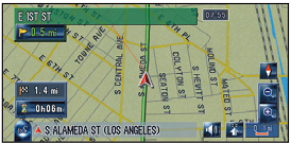

This navigation system gives you route guidance both visually and by voice.

# **Search function overview**

This navigation system has multiple methods for entering your destination.

### **Press the weakly button to display the navigation menu.**

1 Search by address

- 2 Calculate a route to your home address
- 3 Calculate a route to your favorite destination
- 4 Search for POIs in the database
- 5 Select a registered destination from the address book
- 6 Select a previously routed destination
- 7 Search for a destination by business telephone number
- 8 Search for POIs in your vicinity

#### **Search result list for vicinity search**

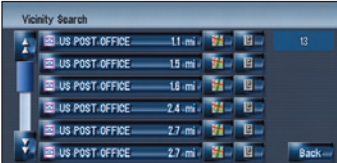

POI (Points of Interests) are restaurants, hotels, gas stations, and other categories in your navigation system.

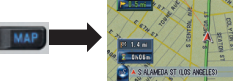

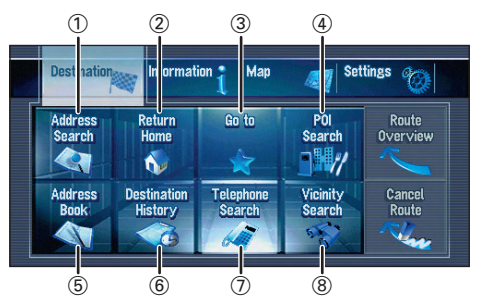

Press to access the disc loading slot. Press and hold to set up the tilt of the LCD panel.

### 12 3 4 5 6 7 8 9  $AV$  MENU MAP  $\rightarrow$  TRK  $\rightarrow$  PLIST  $\rightarrow$

### 2 **V button**

Press to enter the PICTURE ADJUSTMENT mode.

### 3 **VOL (**∞**/**5**) button**

Press to adjust the volume of audio source.

#### 4 **AV button**

Press to switch the screen to the audio operation screen. If you press the AV button again, the audio source switches.

#### 5 **MENU button**

Press to display a navigation menu.

6 **MAP button**

Press to view the navigation map screen or switch view

mode.

7 **TRK (**2**/**3**) button** Press when the built-in DVD drive source is selected to skip a track or a chapter. Press and hold to fast forward/fast reverse

a track or a chapter. 8 **P.LIST (**∞**/**5**) button** Press to switch the preset channels during the radio operation.

9 **T button\***

#### $\hat{1}$  **OPEN CLOSE** button

Preset button for XM Instant Traffic and SIRIUS traffic chan-

nel. Hold down to assign presets and recall them later.

\*: XM satellite radio tuner (GEX-P10XMT or GEX-P920XM) or SiriusConnect universal tuner and CD-SB10 is required with an active subscription (sold separately).

# **Searching for your destination by address**

### **PIONEEF** sound vision soul

### **HDD MULTIMEDIA AV NAVIGATION SERVER**

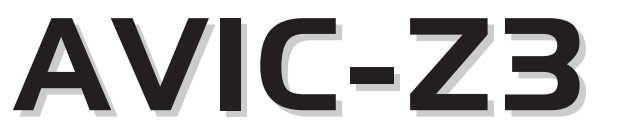

# **Quick Start Guide**

This guide is intended to guide you through the basic functions of this navigation system. For details, please refer to the operation manual and hardware manual provided with the product.

Published by Pioneer Corporation. Copyright © 2008 by Pioneer Corporation. All rights reserved.  $\langle \text{CRB2621-A/U>UC} \rangle$ <KSKNX> <08A00000> Printed in China

### **Switching the screens**

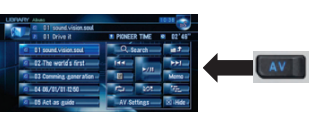

### **AV screen Navigation map**

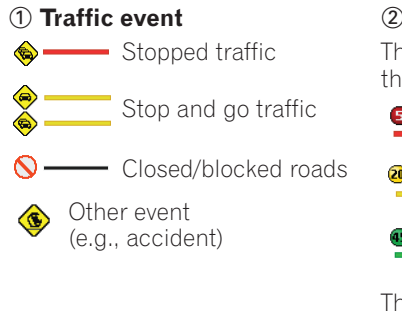

The following items represent the traffic flow for the road.  $6 - 6$ <sup>5</sup> to15 mph  $(8 + 0.24 \text{ km/h})$  $\frac{20}{40}$  -  $\frac{20 \text{ to } 40 \text{ mph}}{20 \text{ to } 40 \text{ mph}}$  $(32 \text{ to } 64 \text{ km/h})$ 45 mph or faster  $(72 \text{ km/h or faster})$ 

### 2 **Traffic flow**

The icon  $\bigcirc$  indicates that the average speed of the road is over 45 mph (72 km/h).

You can use the navigation system to control a XM satellite digital tuner. GEX-P10XMT or GEX-P920XM (sold separately) is required with an active subscription.

# **Operation of the XM Satellite Radio**

- 1 Shows detailed information of current broadcast.
- 2 Use to change the channel select mode.
- 3 Each touch allows you to change the left screen in the following order:

Detail information display – Ch Name List – Song Title List – Artist Name List

# **Operation of your Apple iPod®**

You can control your iPod with Dock connector via the touch screen when it is connected to this navigation system via the Pioneer INTERFACE ADAPTER for iPod (sold separately).

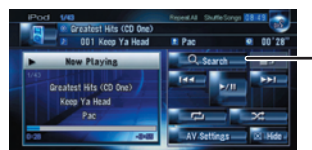

**Mute the navigation voice** Touch **4 Short-cut Menu** Touch 界 **Zoom in or zoom out**  $T$ ouch  $\mathbf{\theta}$  or  $\mathbf{\theta}$ .

# **Changing the AV source**

**1 Touch the source icon.**

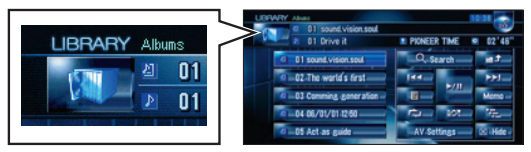

### **2 Touch the desired AV source.**

Touch to display the search categories.

1 The AV source for the rear display switches in the following order.

**"MIRROR"** (Same as front) – **"DVD"** (DVD drive) – **"AV"** (AV input)

# **Operation of the Music Library**

First, play the CD you want to record. The CD will automatically be recorded into the built-in hard disk drive (in default setting). The recording is performed four times faster than playing the CD. After the recording is complete, you can play the music from the music library.

### **Basic operation on the map screen**

#### **Scrolling the map**

Touch where you would like to scroll to on the map screen.

1 Next street

- 2 Distance to the next guidance point
- 3 Distance to your destination
- 4 Estimated time of arrival (in default)

# **Setting the voice guidance volume**

**Press or touch in the following order.** button ➔ **Settings** tab ➔ **Volume**

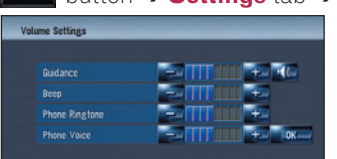

# **Traffic information on the map**

Traffic conditions can be overlaid on the map. GEX-P10XMT XM Digital Satellite Data & Audio Receiver (sold separately) is required with an active subscription for the XM NavTraffic™ service.

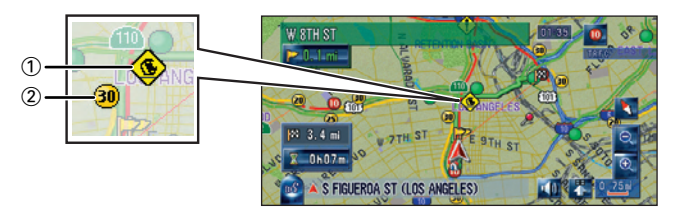

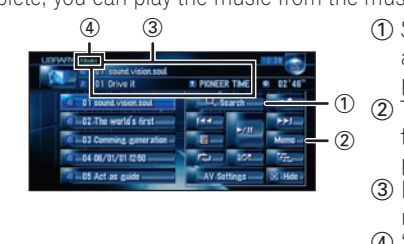

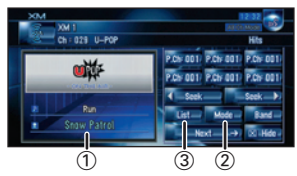

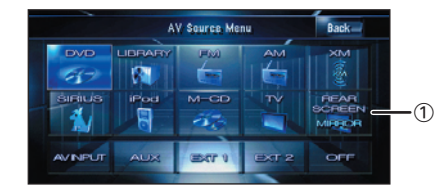

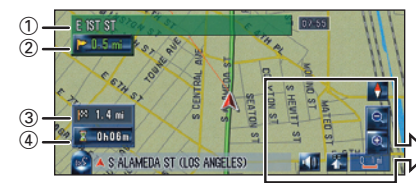

- 1 Search for a song by album, artist, genre, or your favorite playlist.
- 2 Touch and hold to memorize that song in the "**My Mix**"
- playlist.
- 3 Information about the current song
- 4 "**Group**" playing now